1. Korak – u Google tražilicu upišete "YouTube"

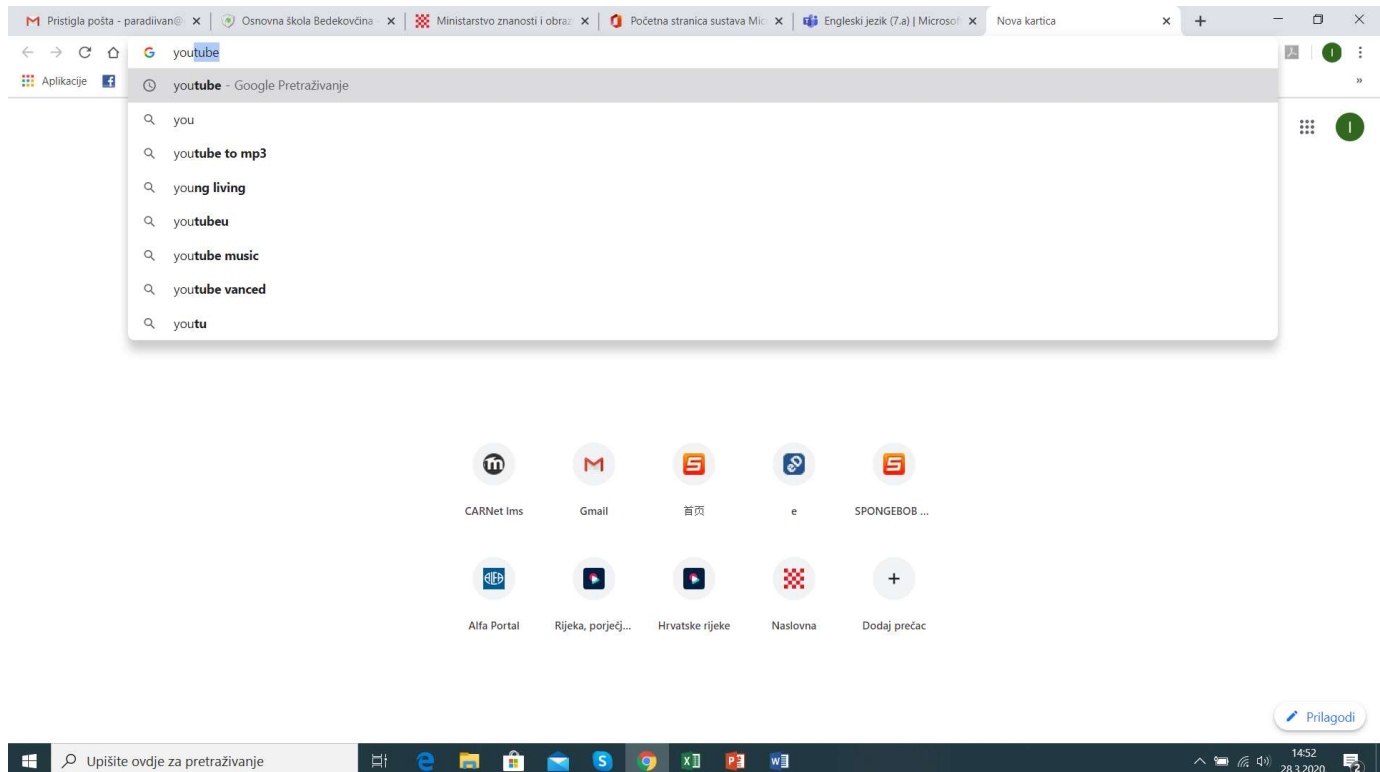

## 2. Korak – odaberete poveznicu za YouTube (na HR)

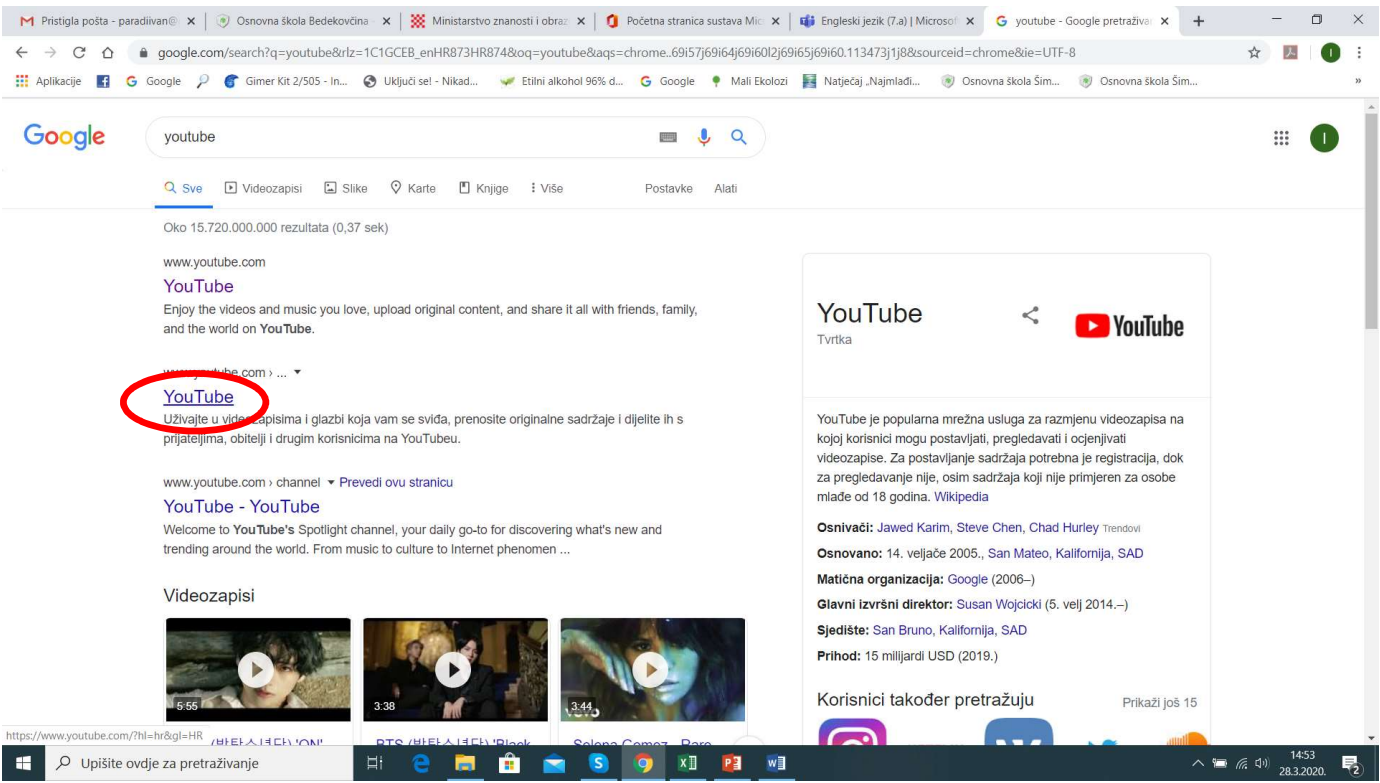

#### $\times$  + M Pristigla pošta - paradilvan® × | ⑨ Osnovna škola Bedekovčina · × | ※ Ministarstvo znanosti i obraz · × | 1 D Početna stranica sustava Mic · × | 「■ Engleski jezik (7,a) | Microsci · × ■ YouTube  $\Box$  $\leftarrow \hspace{0.1cm} \rightarrow \hspace{0.1cm} \textbf{C} \hspace{0.1cm} \textbf{\^{O}} \hspace{0.1cm} \textbf{\^{a}} \hspace{0.1cm} \text{youtube.com/?hl=hr\≷=HR}$ ....<br>20 Google **E G** Google *P* G Gmer Kit 2/505 - In... ● Uključi sel - Nikad... v Etilni alkohol 96% d... G Google ● Mali Ekolozi ■ Natječaj Najmlađi... Denovna škola Šim Denovna škola Šim  $\alpha$ **C** YouTube Pretraživanje  $\mathbb{H}^1$  $=$ E34 Početna  $\bullet$ Preporučeno s U trendu fe. 壼 Pretplate **STANI V ZAGORJU** (D) Zbirka KLANJEC Povijest  $\odot$  $\boxed{\ast}$ Vaši videozanisi Stani v Zagorju <mark>| Kl</mark>anjec Hopper Video → Amrep ASL Baby Kitten Loves Cupcakes Halid Beslic - Taman je (Official  $\mathcal{L}$ Q HK5 Hrvatska radiotelevizija<br>6,6 tis. pregleda • prije 1 tjedan  $\bullet$ Gledat ću kasnije **Collecting Trash** Magical Vending Machine | Ice... **Video 2018) HD** WasteManTony<br>129 tis. pregleda · prije 2 godine BabyBus - Nursery Rhymes<br>6,3 mil. pregleda - prije 1 godinu Halid Beslic<br>28 mil. pregleda · prije 1 godinu Pozitivno ocijenjeni vi.. **16** PRETPLATE  $\bullet$  $\sqrt{2}$ Top Kids Gamer in th. Ä **THE** 郦 Peque Música CBeebiesAsia  $17:19$ KennysTrucks Fizika 8.r. - Povezivanje promjene<br>brzine tijela s njegovom masom i. Casella Waste Services/Premier Simsek McQueen ve Örümcek HRVATSKA - Svjetsko Prvenstvo 喬 Cocomelon - Nurs... Truck Rental  $2723 \sim$  Freightliner Adam Canavar Şimşeklerle... 2018 Škola za život<br>11 tis. pregleda • prije 1 tjedan MetroBoston Trash Trucks<br>1,3 mil. pregleda • prije 3 godine Örümcek Abi ●<br>5,7 mil. pregleda • prije 2 godine Toni<br>313 tis. pregleda • prije 1 godinu MrChienfa **O** S 9 XI PI WI O Upišite ovdje za pretraživanje  $\overline{p}$  $\wedge$  9 (6 (1)  $^{14:55}_{28.3.2020}$  $\blacksquare$ **Test** Ĥ 易 E

#### 3. Korak – kliknuli ste i ušli na početnu stranicu

4. Korak – Nas na toj početnoj stranici zanima izbornik s lijeve strane; "skrolate" (spuštate se) dolje i dolazite do "Postavki

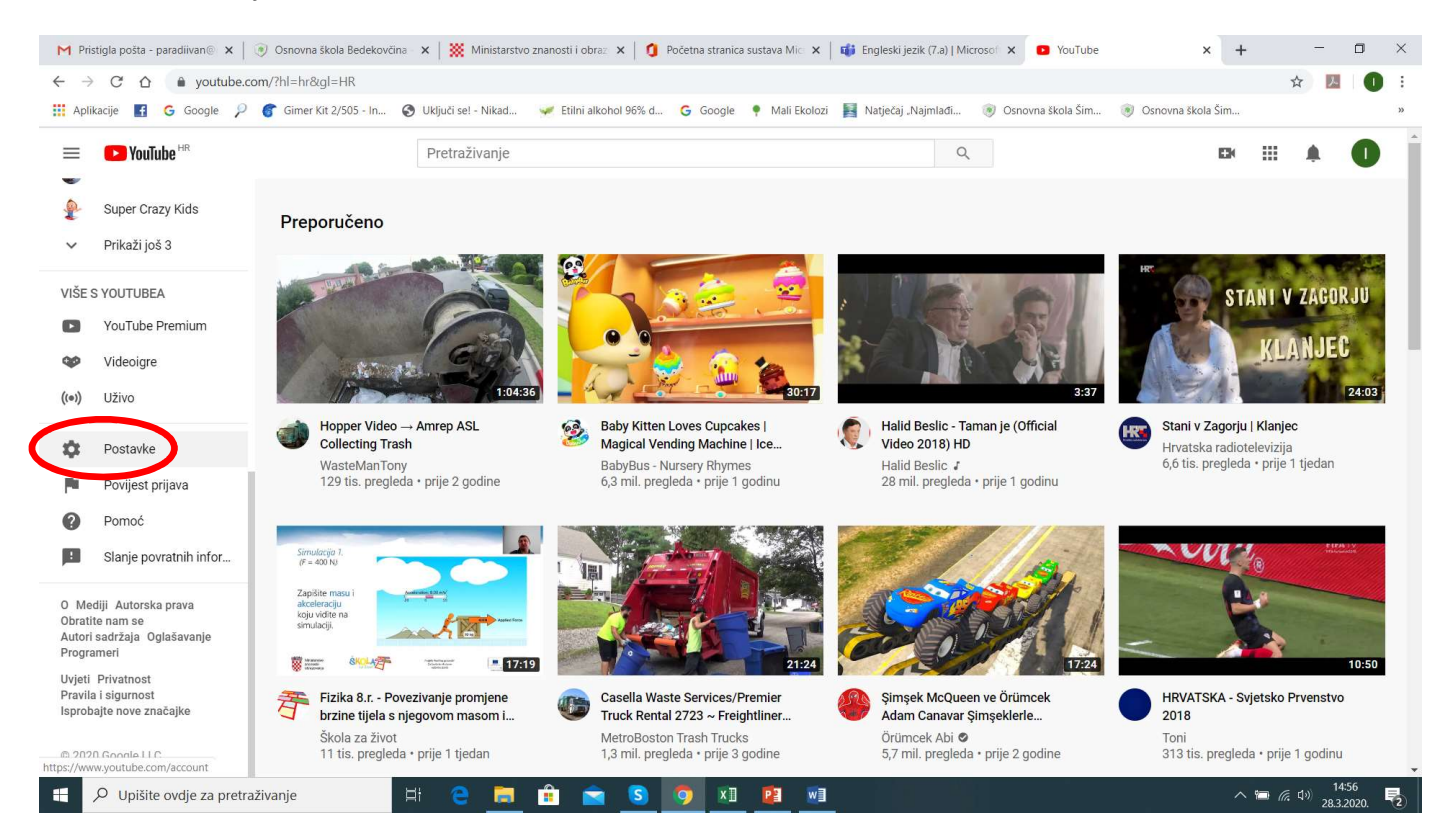

5. Korak – odaberete podizbornik "Postavke" i dobijete ovakav ili sličan prikaz (ja već imam kanal, ali za postavljanje videozapisa, otvaram novi) – upišete što vas se pita i odbirete "Izrada novog kanala"

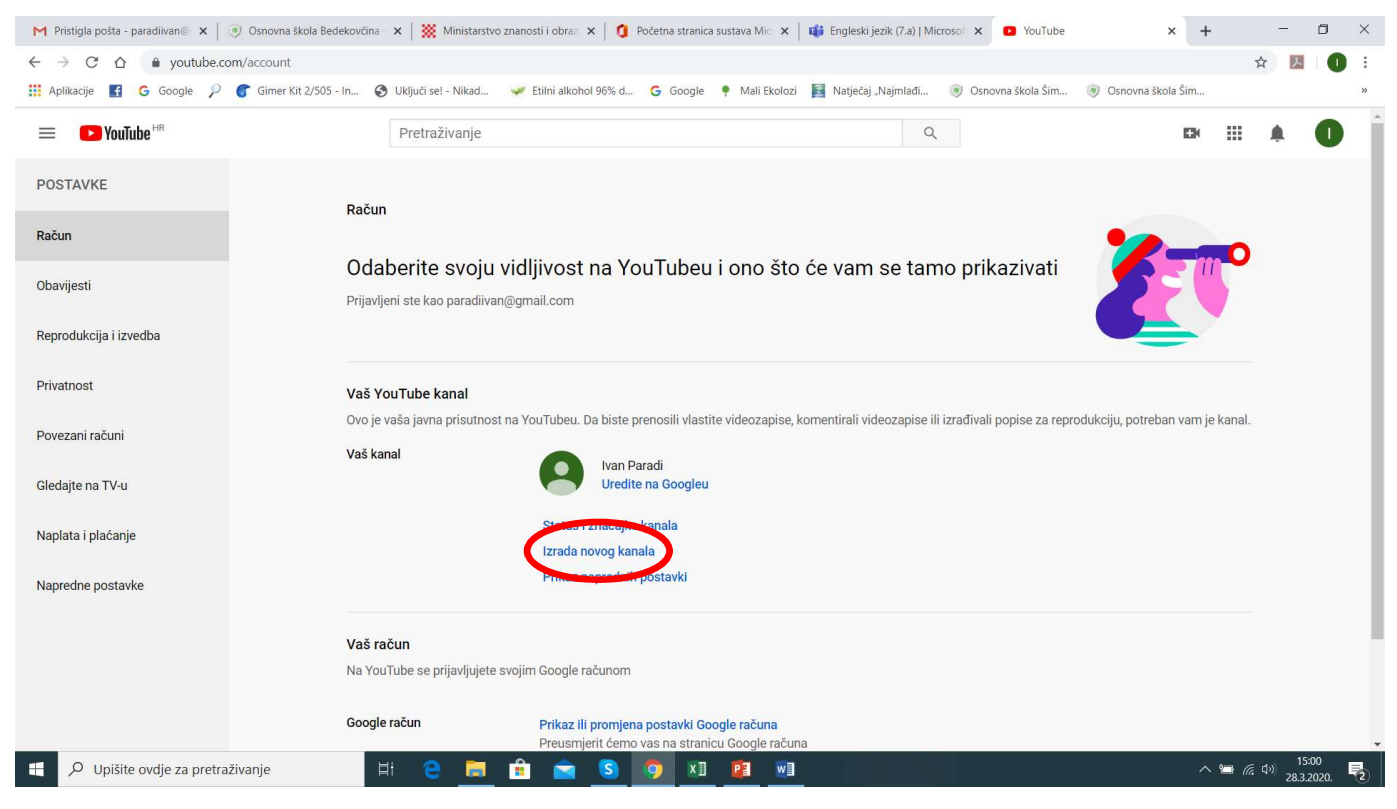

#### 6. Korak – odaberete opciju "Izrada novog kanala" i upišete tražene podatke

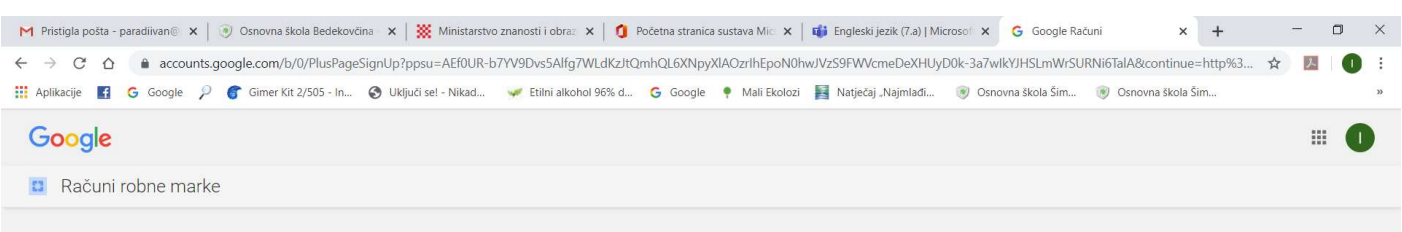

# Da biste stvorili novi kanal, izradite račun robne marke Naziv računa robne marke može se razlikovati od naziva vašeg osobnog računa, na primjer možete odabrati naziv tvrtke ili neki drugi naziv. Naziv računa robne marke Ivan Paradi 1 Izrada Natrag Klikom na "Izradi" prihvaćate YouTubeove Uvjete pružanja usluge. Saznajte više o kanalima ili računima robne marke

© 2020. Google

**9 XI P3 W3** 

**OB O** 

e m

 $\wedge$  =  $\mathbb{Z}$  4<sup>0</sup>  $\frac{15.04}{28.3.2020}$ 

 $\mathcal{P}$  Upišite ovdje za pretraživanje

**COL** 

7. Korak – Nakon upisivanja naziva i potvrde, imate sljedeći prikaz, što znači da imate vlastiti kanal; nas interesira opcija "prenesi videozapis"

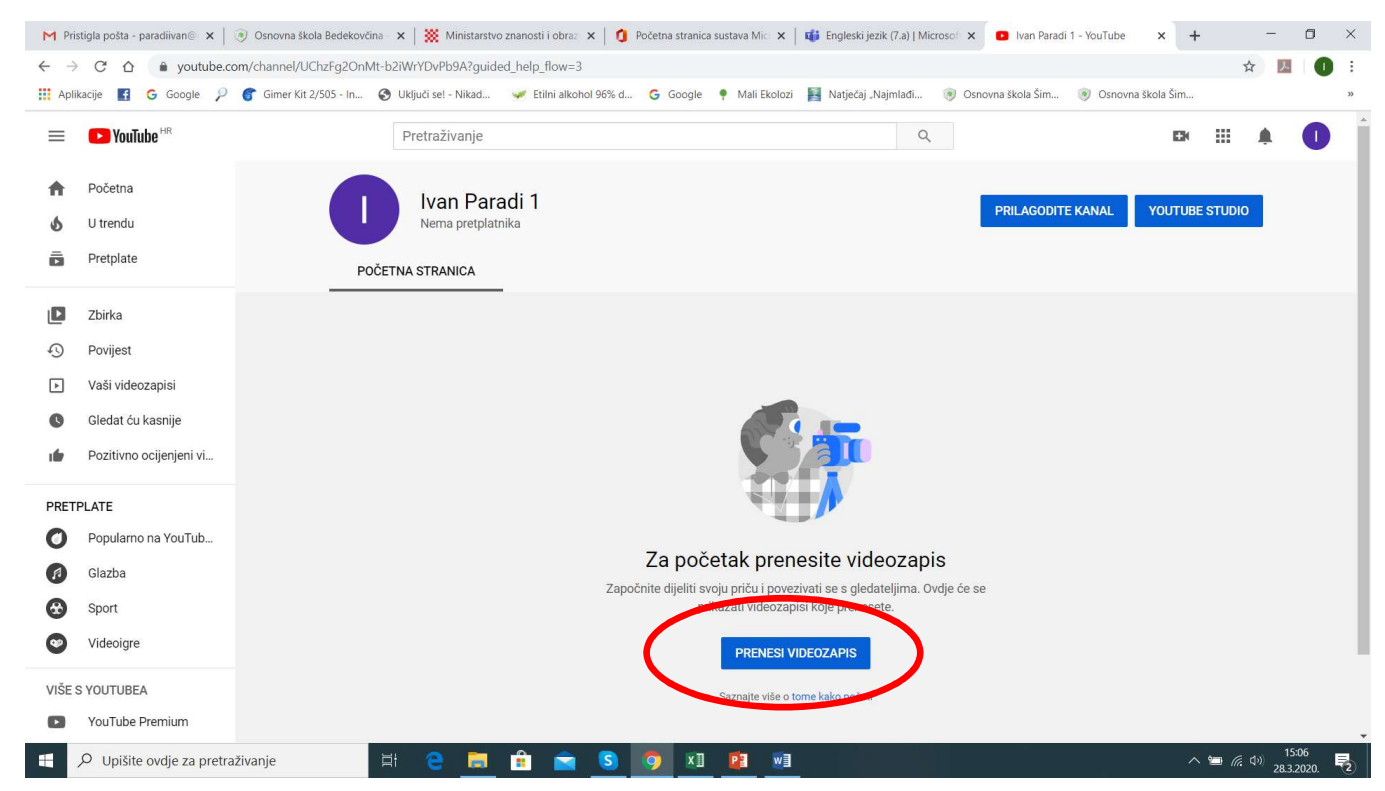

#### 8. Korak – odabirom vam se otvara opcija "odaberite datoteku"

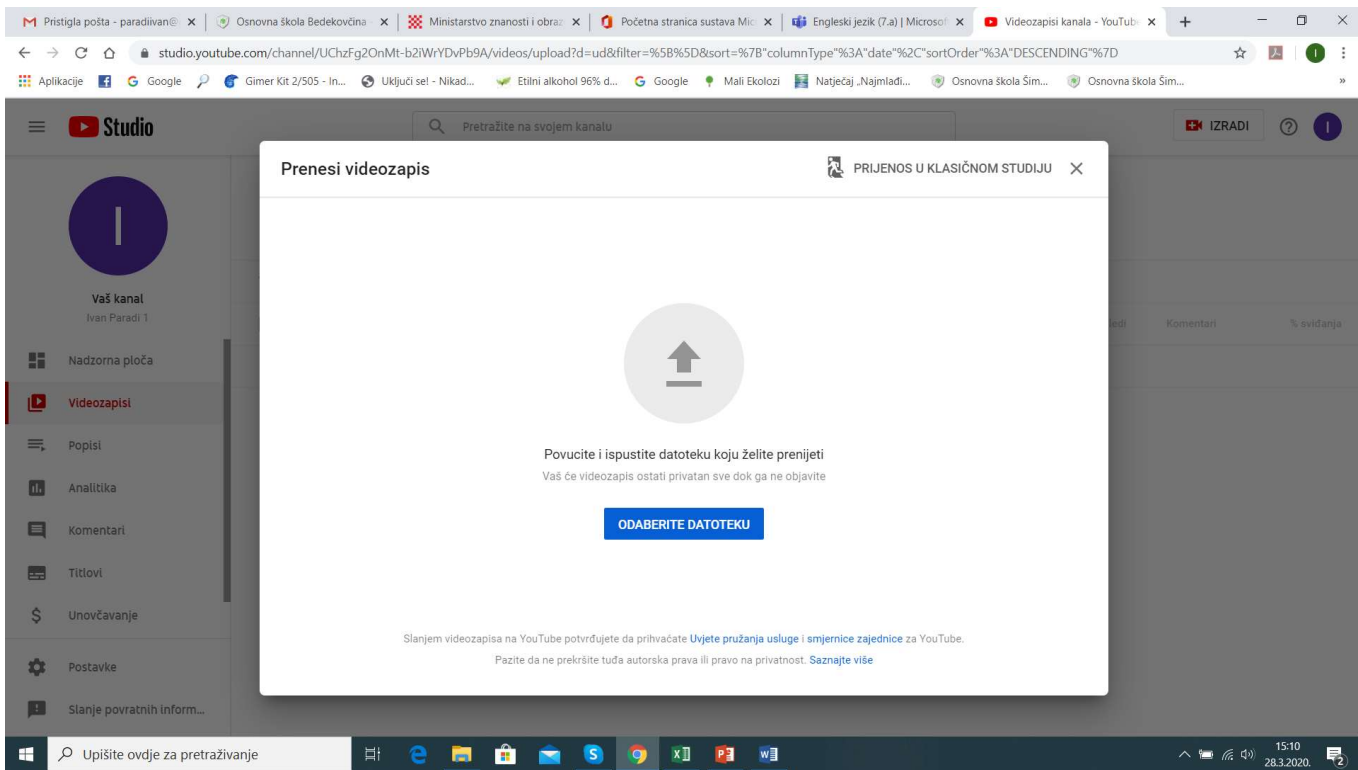

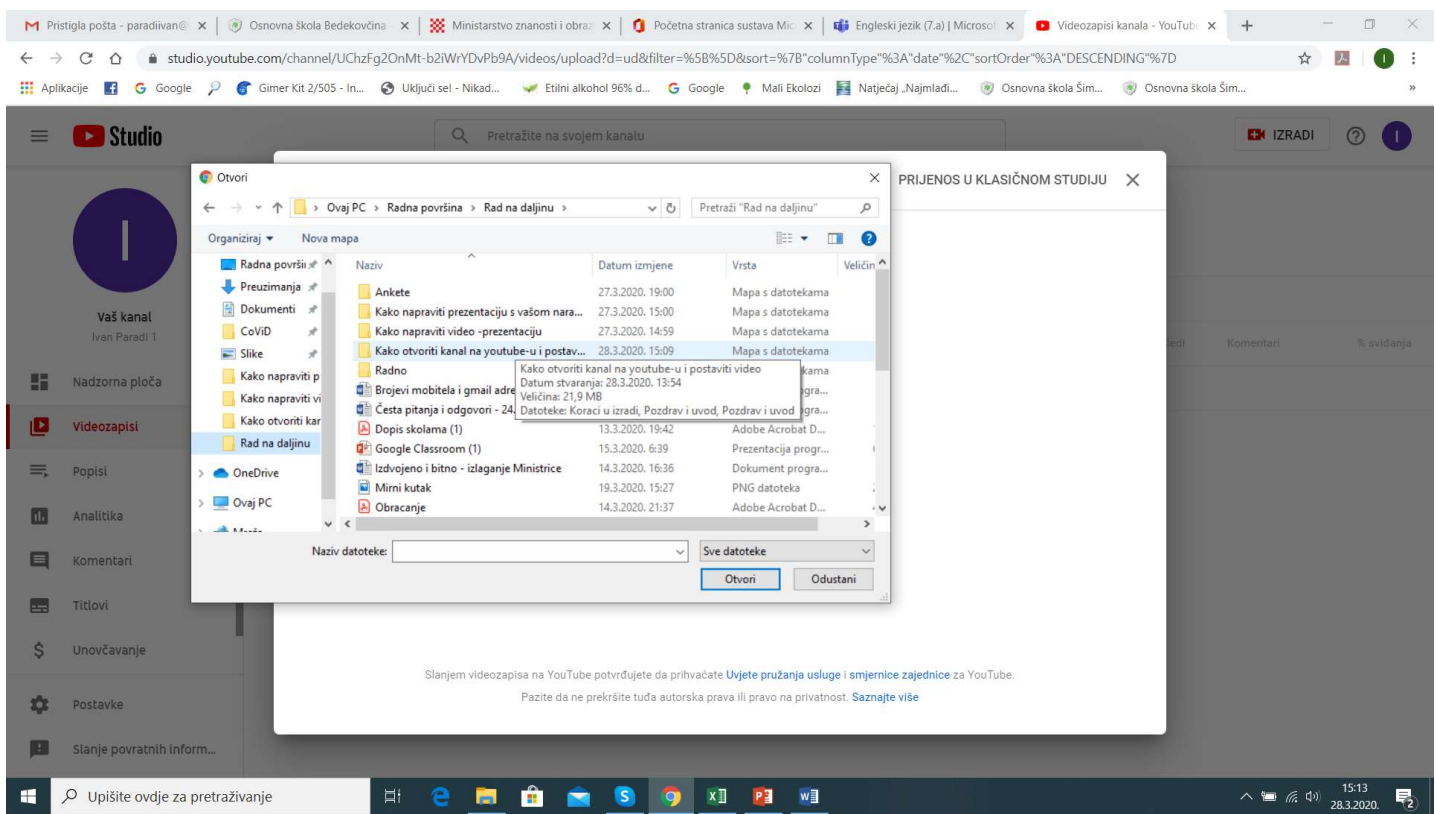

### 9. Korak – odabirete videozapis iz mape u koju ste ga spremili na svom računalu

10. Korak – počinje prijenos na vaš YouTube kanal (trajanje ovisi o veličini videozapisa) – imat ćete još nekoliko pitanja za upisati (kod vidljivosti odaberite Nije javno dostupno – znači da ga može vidjeti samo onaj tko ima vezu na njega) – Veza koju šaljete je crveno označeno

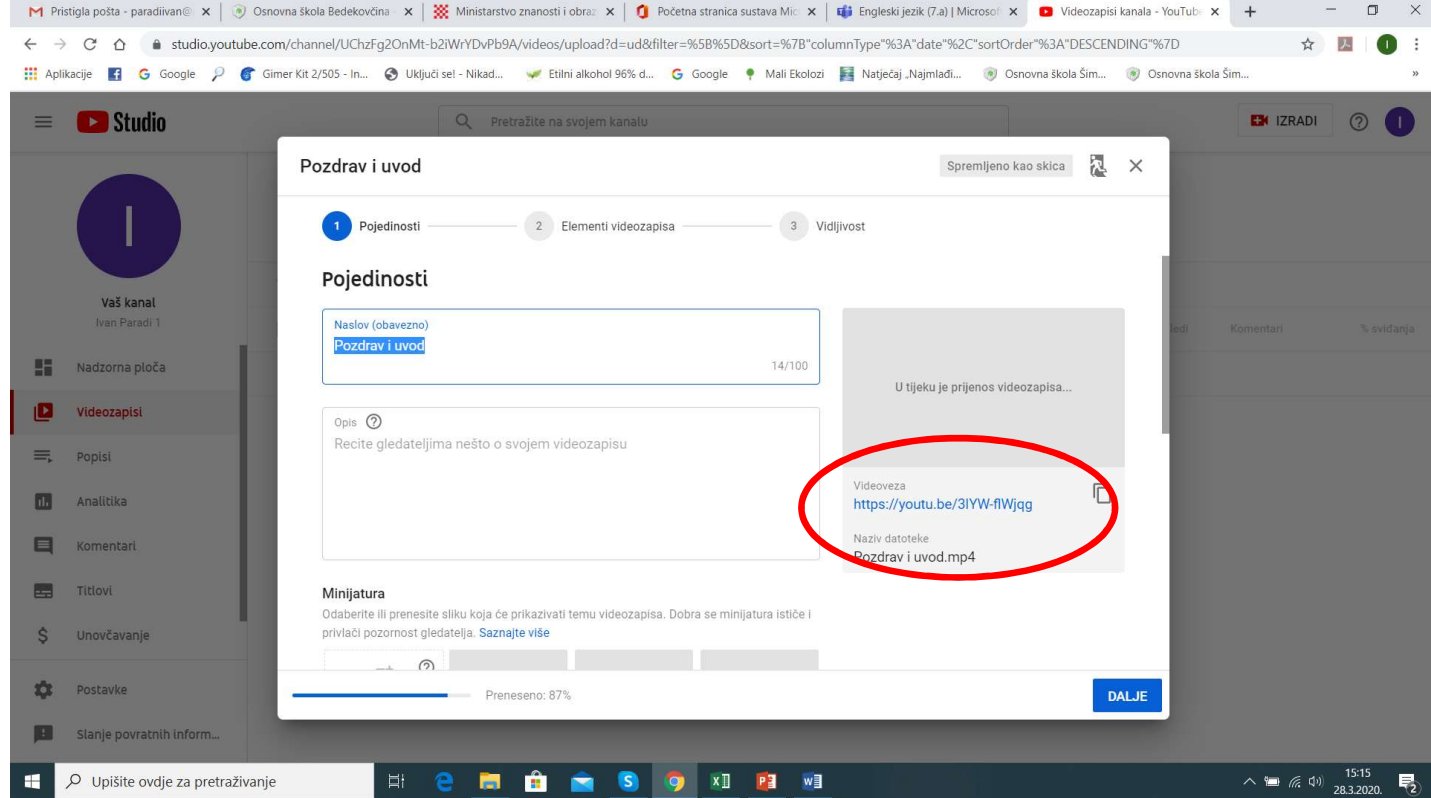

Konkretno, u ovom slučaju gore navedeno ili pustite video i kopirate poveznicu koju stavite u Teams, word dokument s uputama .... https://www.youtube.com/watch?v=3lYW-flWjqg&feature=youtu.be

Ovo su bili koraci kako jednostavno stvoriti svoj YouTube kanal, na koji stavljate videozapise koje ste snimili.

No, prije nekoliko dana sam vam poslao korake kako stvoriti video-prezentaciju (PowerPoint prezentacija gdje se vi vidite i čujete). Problem je što YouTube ne podržava PowerPoint prezentacije, pa ih je potrebno pretvoriti u videozapis. To se jednostavno napravi u nekoliko koraka:

1. Korak – kad imate snimljenu video PPT prezentaciju, odaberete izbornik "Datoteka"

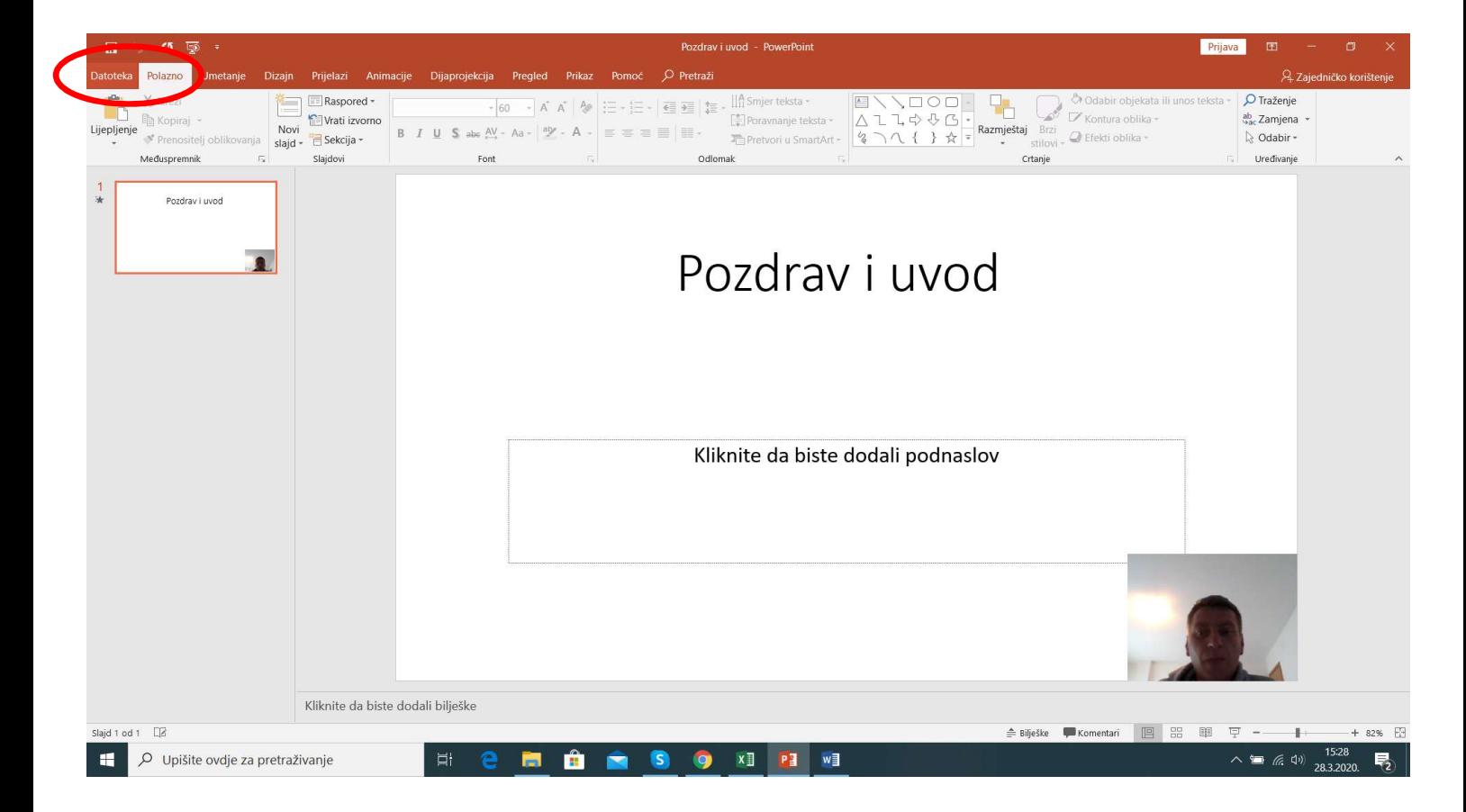

2. Korak – odabirete podizbornik "Izvezi"

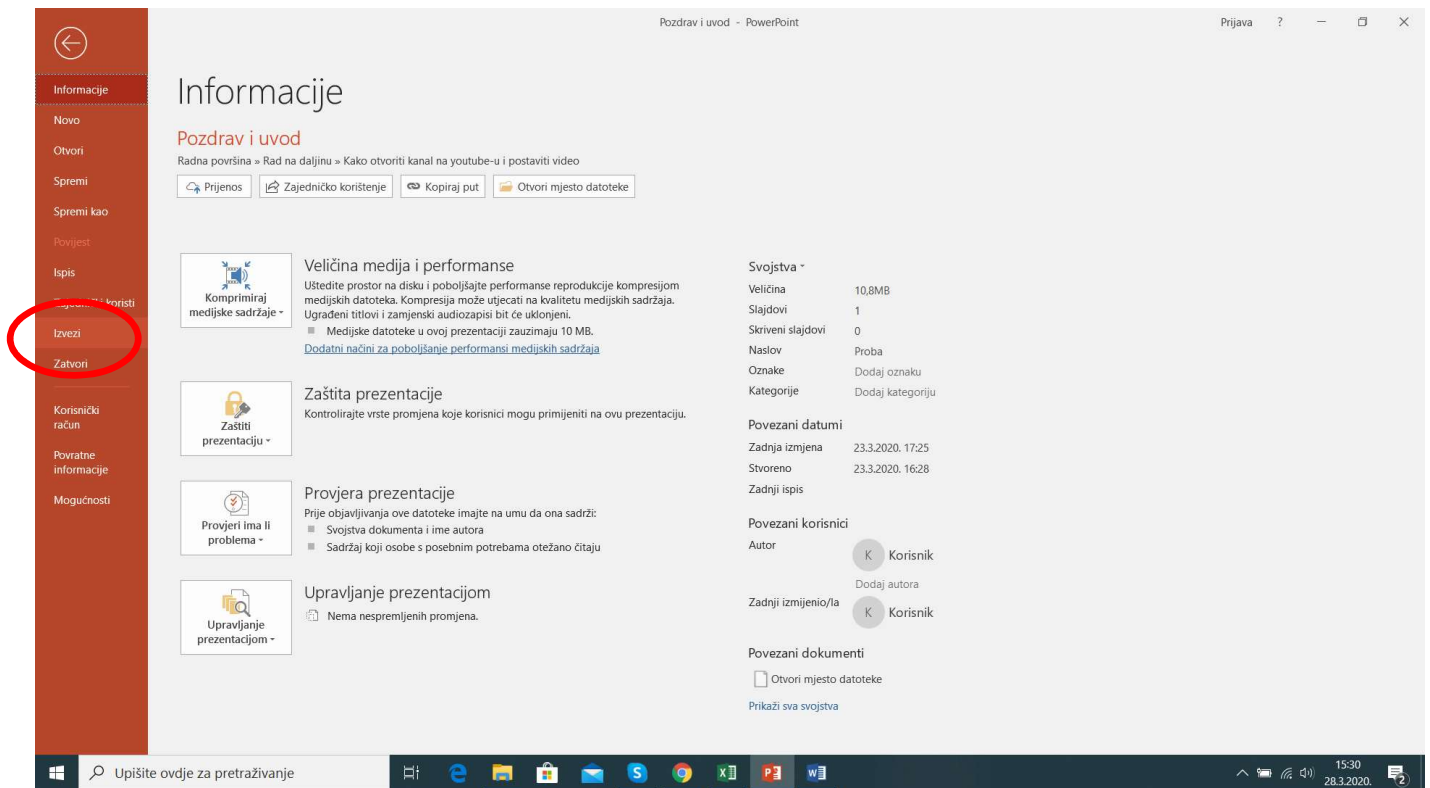

3. Korak – odaberete opciju "Stvori videozapis" – možete odabrati kvalitetu prikaza (HD je ok, ne zauzima previše mjesta) i ostavite opciju "Koristi snimljena vremena prikaza i glasovne komentare"

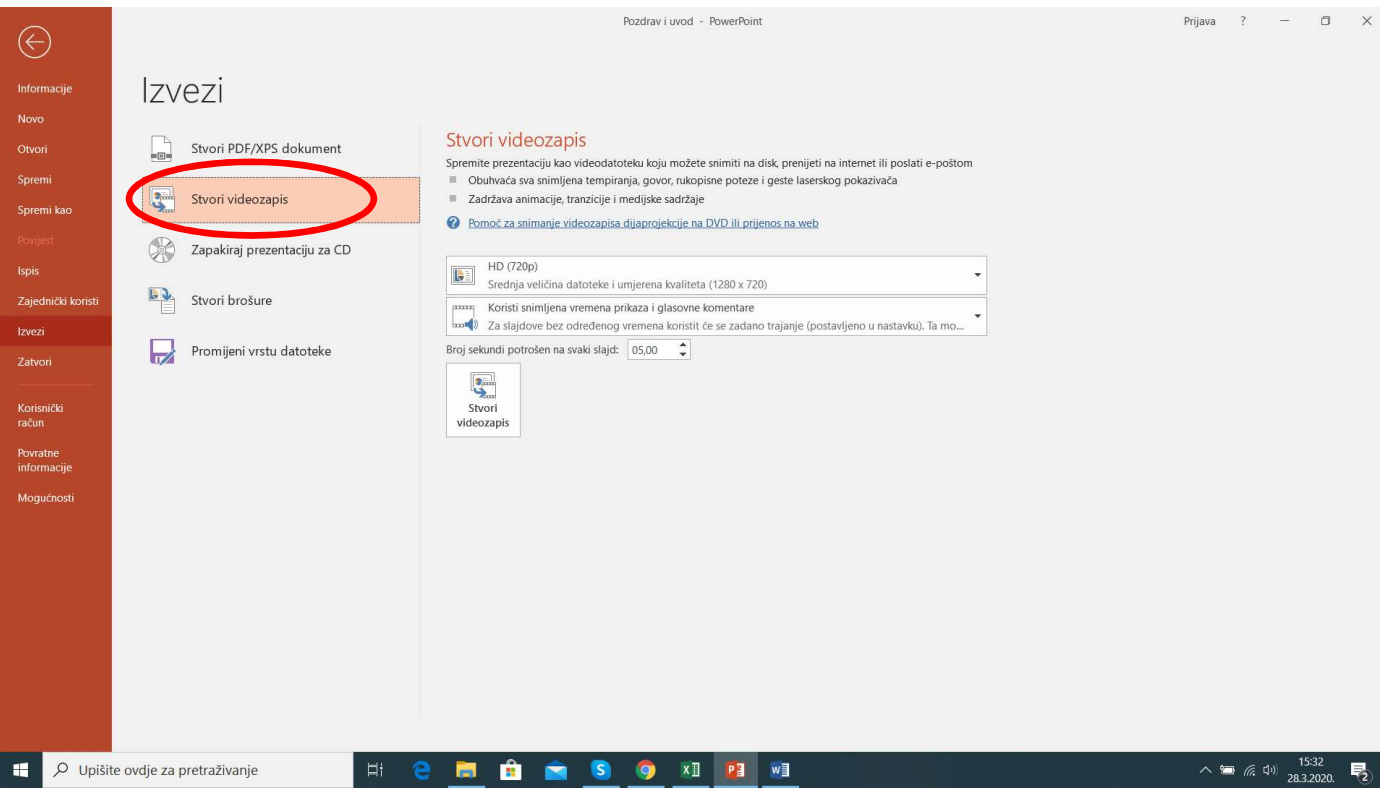

4. Korak - odabirom opcije "Stvori videozapis", vi ste svoju video PowerPoint prezentaciju "pretvorili" u video (MPEG-4 Video format) i možete je postavljati na YouTube; ostaje vam samo odabrati naziv i mjesto/mapa na računalu u koju ćete video spremiti! Jednostavno je, isprobajte!

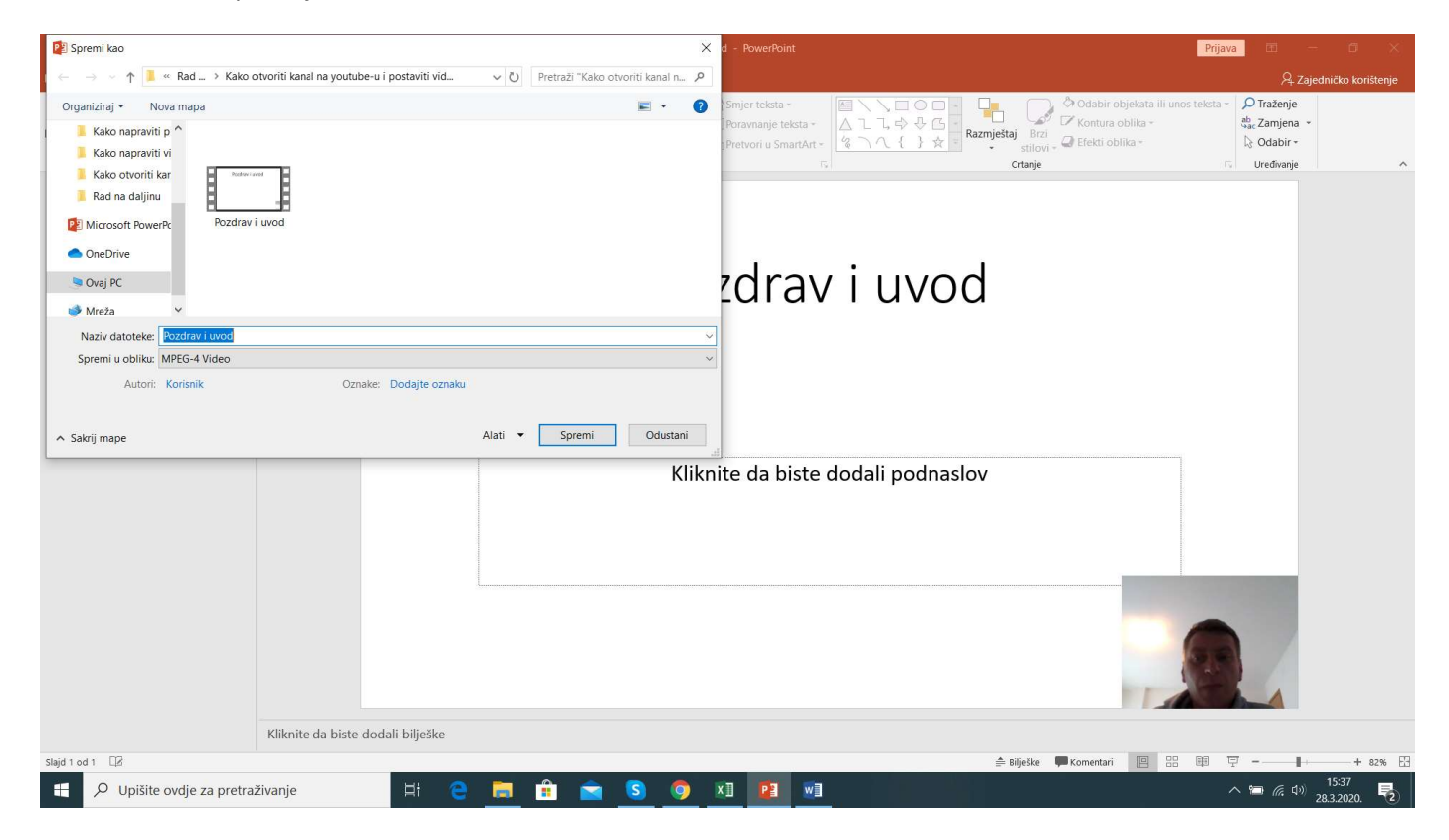